# 光纤光栅解调仪

## **FBG Sensing Analyzer**

# 快速使用手册

## **Quick Start Manual**

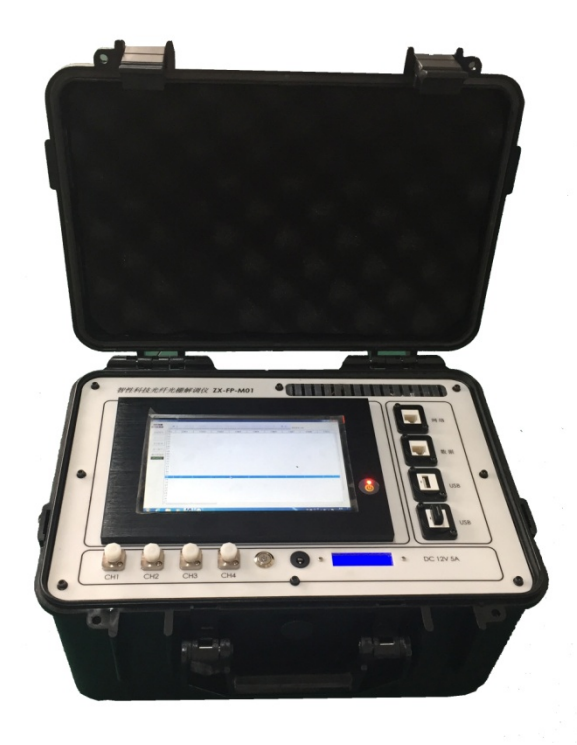

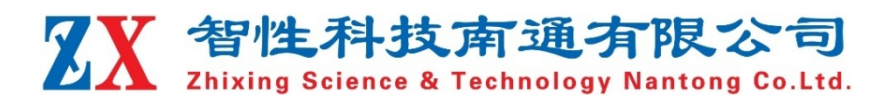

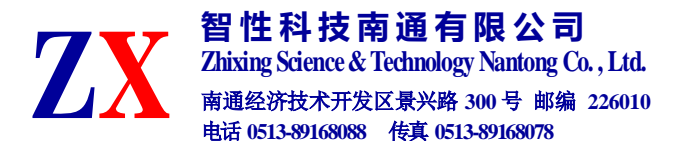

#### **1** 概述

智性解调仪系列产品结合了当今最先进的光纤技术、电脑技术及信号处理技术;系 统采用模块式设计,方便客户根据不同需求、工程特点配置适合的测量通道、软件功能; 系统关键部分没有易损配件,具有可靠性高、使用方便等优点。本公司的便携式光纤光 栅解调仪是采用扫描激光技术的光纤光栅传感解调分析仪器。应用于桥梁、隧道、石油 石化、电网电站、航海航空领域的温度、应变、压力、位移、振动、加速度等物理量高 精度测量,有 4、8、16、24、32 通道解调设备,满足工程现场移动测试使用。解调仪 扫描范围宽,分辨率高,动态范围大,高稳定。系统内置温度补偿标准具,并实现自动 校准功能。系统功能强大,传感器拟合可任意物理量动态补偿,对非线性传感器完美支 持。系统平台安全、稳定,兼容多种通讯协议,主从设备通讯便捷,兼容国内外厂商的 同类型光纤光栅传感器。

#### **2** 安全和兼容

#### 安全标识

下面的标识和信息可能在产品上标注了,安全标识的目的是警示用户可能存在的危 险,用户需要仔细阅读并理解安全标识和附带的解释,安全警告自身并不能消除任何危 险,给出的指示或警告也不能替代正当的事故防范措施。

WARNING:仪器采用的是 220VAC 或+12VDC 电源,使用前请将随机附送的电 源适配器与充电电源接口稳固连接,防止电源不稳定,对测试带来影响。

WARNING:如果设备没有按厂家指定的方式使用,设备提供的保护措施可能失效。 为了避免可能的损害,请勿使用任何带有明显损坏电源、线路、或外机壳的电子装置。

CAUTION:不要将产品暴露在雨中或其它过量的湿气中。

#### 激光安全

**CAUTION:** 激光安全警告标签固定在仪器上,您可以在解调仪机箱面板上找到它。 如果设备的激光光源出现了故障,请您一定要与我们联系进行维修和重新标定。请务必 将功能异常的激光器与仪器寄回维修,用户请勿私自打开机壳。

**WARNING**:此光源发出的光是看不到的,但是它可能会对您的视力造成伤害,请 勿将激光直接射入眼睛。

**CAUTION:**使用不干净或已经损坏的连接头可能会损坏其它的连接头。

1

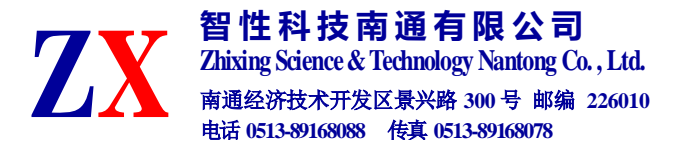

**CAUTION:**请不要将连接头拧得太紧,这样可能会造成连接头损坏。

**CAUTION:**设备前面板的光学接口是 FC/APC 接口,连接时请确保连接头匹配, 否则会造成连接头损坏甚至导致模块损坏。

**CAUTION:** 测试结束后,请及时将防尘帽扣在面板光学接口上,避免接口被灰尘 污染,造成接口损耗过大或失效。

请按以下步骤清洁光学接头:

- 1. 取一块干净的酒精棉。
- 2. 滴上少量酒精,然后将多余的酒精挤出。
- 3. 打开光学接头的保护帽。

4. 将光学接头端面朝下按在酒精棉上平移,重复几次,然后新取一块酒精棉擦 干。

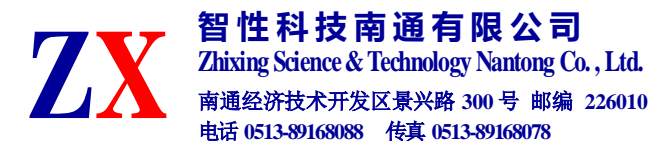

## **3** 硬件操作指导

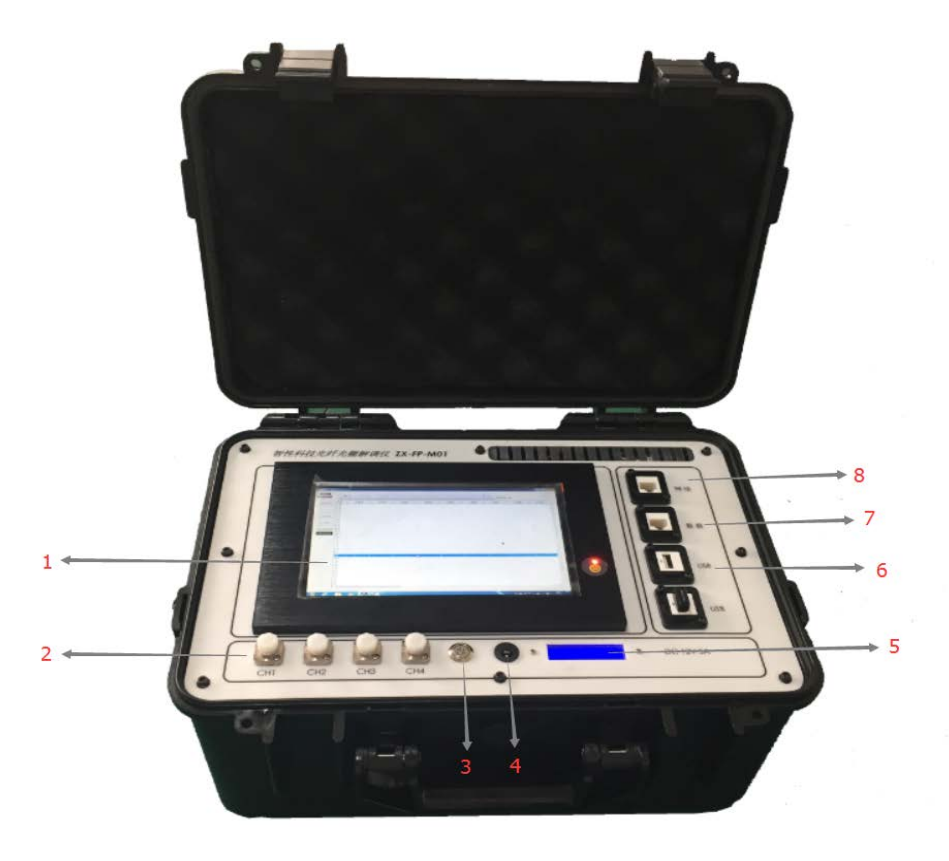

#### 面板功能

1: 电阻式显示屏; 2: FC/APC 接口; 3: 电源开关; 4: 充电接口;

#### 5:电量显示器; 6:USB 接口; 7:网络接口;8:数采接口

#### 供电方式

本 仪 器 内 部 配 置 2 块 12V/7800mAH 锂 电 池 进 行 供 电, 外 部 标 配 100~240VAC/50~60HZ 转 12.6V/5A 电源适配器进行充电,满载时连续采集工作 4 个小 时左右。

注意:

1、当电池电量耗尽时,需及时连接充电器进行充电。

2、关机方式:先关闭电脑("开始-关机"),屏幕关闭后,再手动按下电源开关, 此时电量显示屏熄灭,仪器完全关闭。

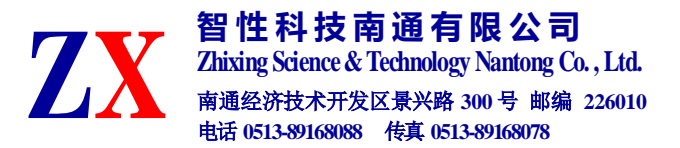

#### 解调仪快速启动

a) 轻按解调仪面板的电源开关 3,显示屏右侧灯亮,系统开始运行,电量显示器 显示剩余电量;

b) 解调仪上位机软件默认随开机自动开启,进入解调界面;

c) 接入相应的传感器, 点击"运行"即可读取对应的波长值, 如需读取物理量需 另外进行设置,详见"器件系数"功能介绍;

#### 连接传感器

解调仪的每个通道上可串联不同序号不同波长的传感器,当传感器接入解调仪后, 上位机软件界面上会自动识别传感器所连接的通道,并给定相应序号。

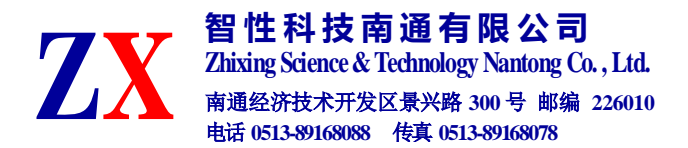

## **4** 软件操作说明

#### **(1)**自启动图形监测程序

开机显示光纤光栅信号处理器画面,直接进入波长模式。如图 1,左边按钮有数据 保存、显示波长、显示数值、显示曲线和激光器内部实时温度。上面菜单栏分别是运行、 波长模式、光谱模式、校正模式、读取序号、固定波长、器件系数、系统设置和退出按 钮。空白表格列表示每一个通道,行表示每个通道下的连接不同序号的传感器。

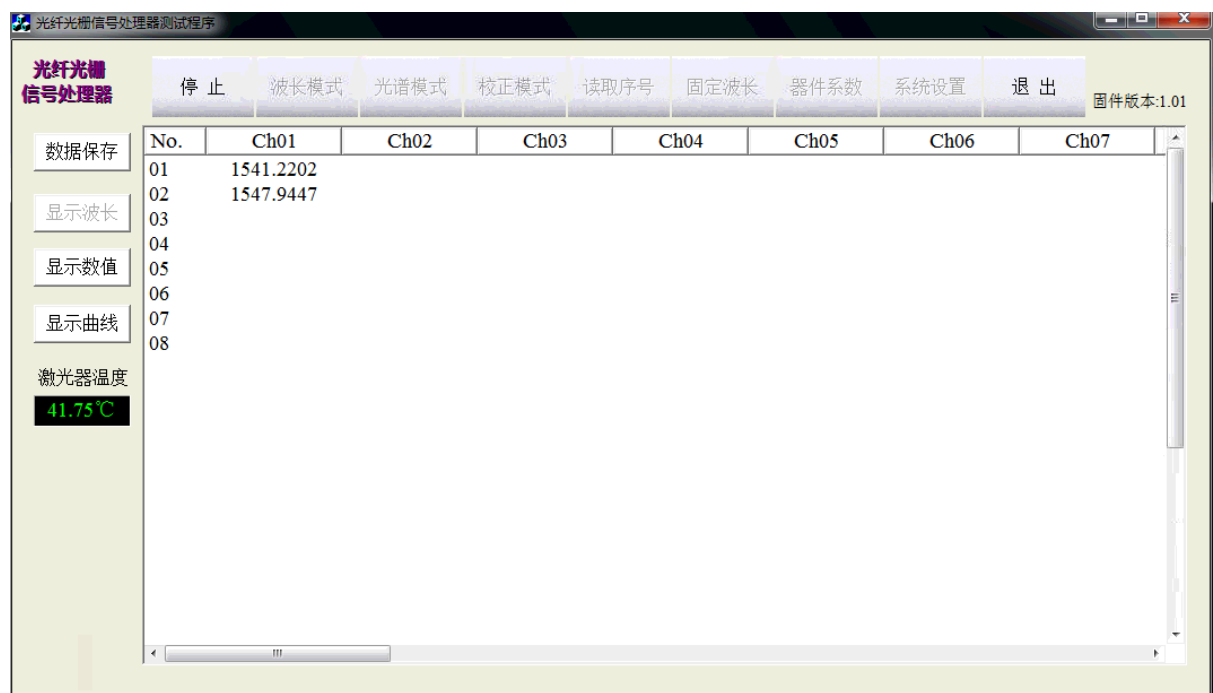

#### 软件主界面: 默认以列表形式显示波长

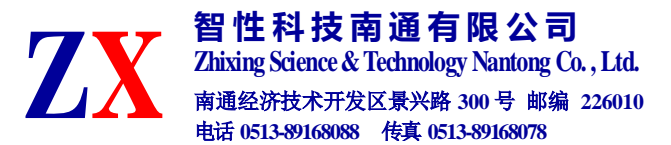

### **(2)**系统设置

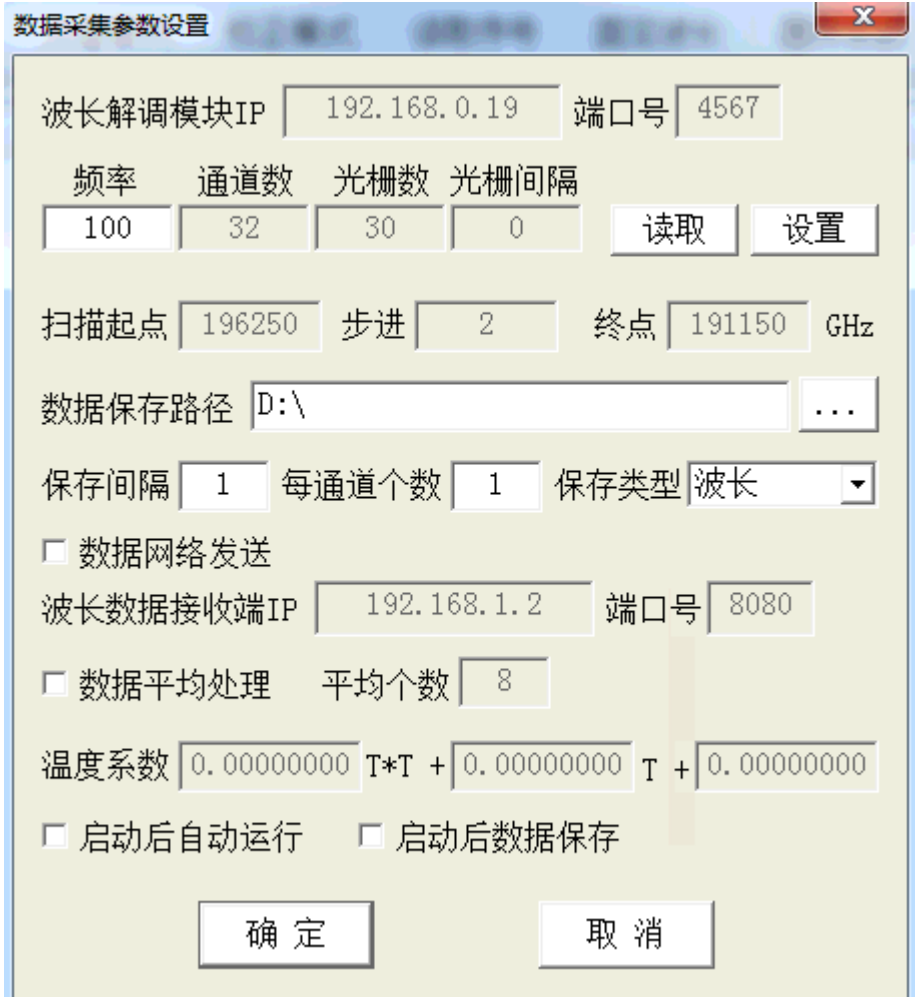

波长解调模块 IP: 自动读取"Parameter.txt"中的配置并显示;

频率、通道数、光栅数、光栅间隔:自动读取解调仪参数;

数据保存路径: 设置数据保存的位置, 默认为 E:\;

数据保存间隔:设置数据保存的时间间隔,默认最小为 1,即每次读取都进行数据保存。

通道数据个数: 每个通道的光栅数量, 最大 30

保存类型: 数据保存的类型,可选"波长/物理量/波长+物理量/波长+激光器温度"

数据网络发送:配置后可以将波长数据传送到同一网段内的另一台电脑上进行列表显示, 输入对应的 IP 地址即可,端口号默认为 8888;

数据平均处理: 数值平均;

启动后自动运行/启动后数据保存:选中后,软件启动后启动启用相应功能。

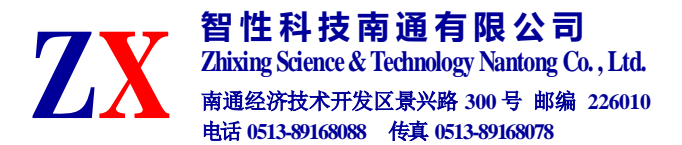

#### **(3)**选择工作模式

工作模式共有 3 种: 波长模式、光谱模式、固定波长, 各功能描述如下: 波长模式:以列表或曲线形式显示传感器的波长值,在配置了传感器的类型之后还可以 显示测量数值。同时显示**激光器温度**,此温度为激光器管壳温度,用以代表环境温度, 来补偿因环境温度变化而导致的测量误差。

光谱模式:此功能用以查看传感器光谱,每秒刷新 5 次传感器波长和光谱。点 击"保存光谱"按钮可保存一次原始光谱数据。

固定波长:输入希望的波长值,设备将连续输出指定波长,可作为波长可调的激 光器使用。

选择工作模式(默认为波长模式),点击"运行",点击"保存"按钮可以进行数 据保存(数据保存的路径、类型可在"系统设置"中选择)。

若要切换工作模式,需要点击"停止"按钮,再点击相应的工作模式按钮。 1)波长模式

 以列表或曲线形式显示传感器的波长值,在配置了传感器的类型之后还可以显示测 量数值。

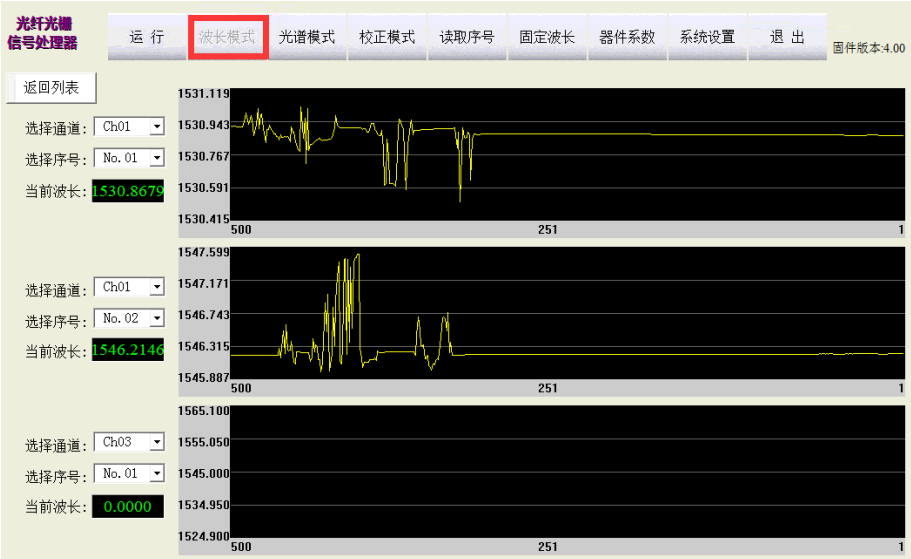

波长曲线

2)光谱模式

用以查看传感器光谱,每秒刷新 5 次传感器波长和光谱。点击"保存光谱"按钮 可保存一次原始光谱数据。

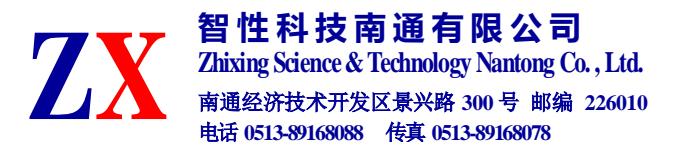

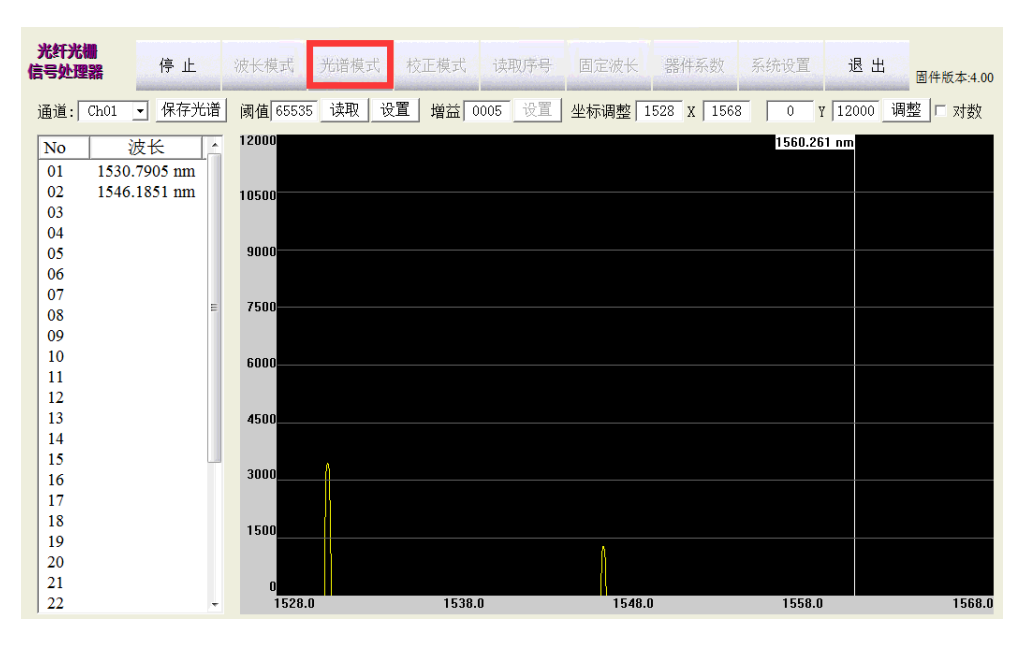

光谱模式

3)固定波长

固定波长:输入希望的波长值,设备将连续输出指定波长,可作为波长可调的激光 器使用。

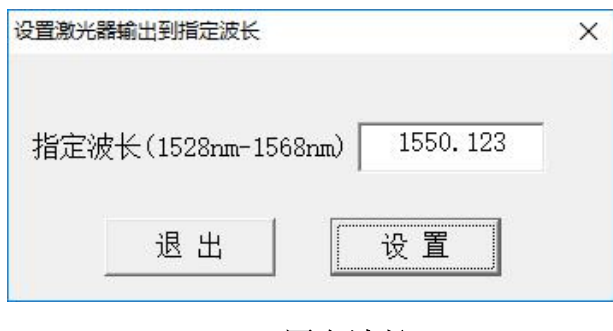

固定波长

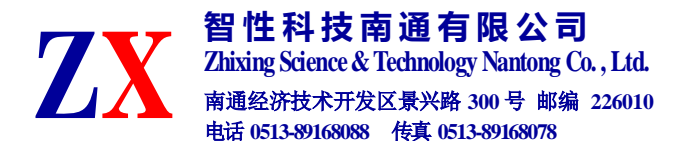

### **(4)**传感器配置

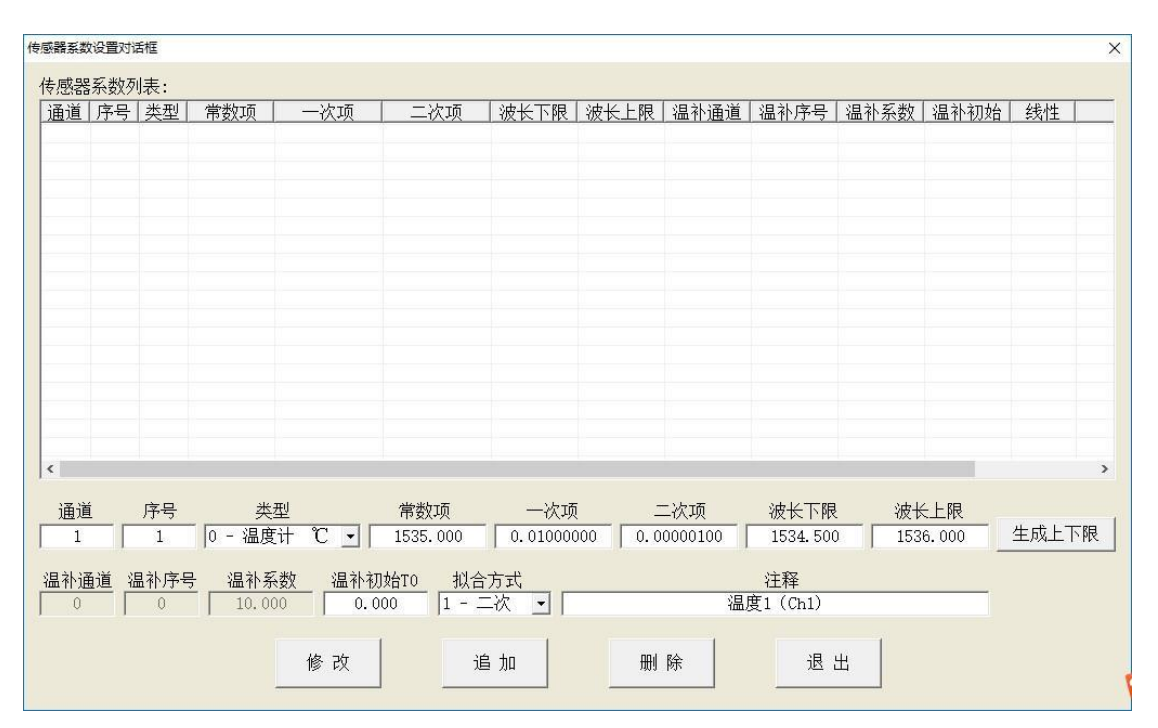

点击"器件系数",打开传感器配置界面。

传感器类型可从下拉列表中选择 8 种常见传感器类型。

1)新增传感器

配置时先确定每个通道、每个序号的波长对应的传感器类型,然后逐个输入通 道号、序号,从下拉列表中选择传感器类型。然后根据传感器标定数据,依次输入 常数项、一次项、二次项,单位为℃/nm(对于温度计而言,其它传感器类型以此类 推)。最后配置该传感器的波长下限和波长上限。

注意:在配置完常数项后,可点击"生成上下限"自动生成上下限。

然后点击"追加",即可添加。成功后会在界面上方的"传感器系数列表"中显示。

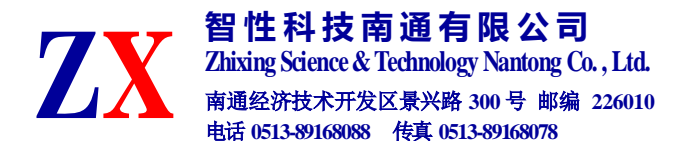

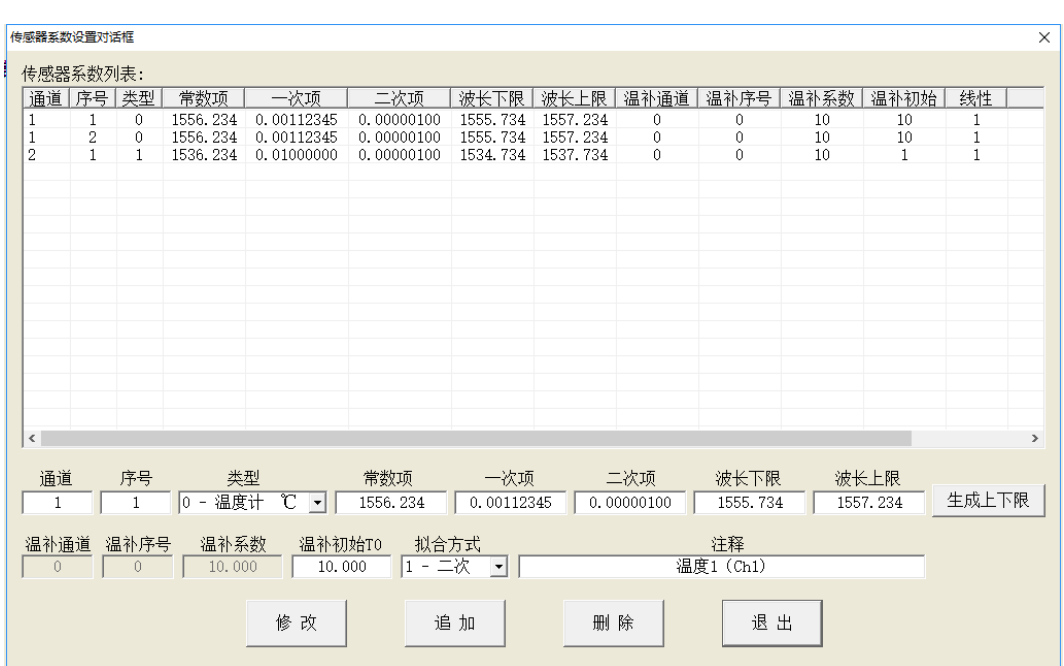

A.1 线性拟合方式时的温度值计算见式(A.1)

$$
T_{\rm i} = \frac{\lambda_{\rm i} - \lambda_0}{k} \tag{A.1}
$$

式中:

*T*i-----i 时刻传感器计算出的温度值(℃);

 $\lambda$ <sub>i</sub> ----- i 时刻传感器输出的波长(nm);

 $\lambda_0$  -----传感器常数项系数(nm);

*k* -----传感器一次项系数(nm/℃)。

A.2 二次项拟合方式时的温度值计算见式(A.2)

$$
T_{\rm i} = \frac{-k + \sqrt{k^2 - 4 \bullet \alpha \bullet (\lambda_0 - \lambda_i)}}{2 \bullet \alpha} \tag{A.2}
$$

式中:

*T*i-----i 时刻传感器计算出的温度值(℃);

 $λ$ <sub>i</sub>-----i 时刻传感器输出的波长(nm);

 $\lambda_0$  -----传感器常数项系数(nm);

*k* -----传感器一次项系数(nm/℃);

 $\alpha$  -----传感器二次项系数[nm/(°C) $^2$ ]。

A.3 温度修正后的应变值计算见式(A.3)

$$
\varepsilon_{\rm i} = \frac{(\lambda_{\rm i} - \alpha_{\rm T} \bullet \Delta T) - \lambda_{\rm 0}}{k} \tag{A.3}
$$

式中:

 $\varepsilon$  -----i 时刻传感器测量出的应变值(με);

 $\lambda$ <sub>i</sub>-----i 时刻传感器输出的波长值(nm);

 $\lambda_0$  -----传感器处于"0"应变初始状态时的波长值(nm);

*k* -----传感器一次项系数(nm/µε);

 $\alpha$ <sub>r</sub> -----传感器温度修正系数[nm/℃]。

∆*T* -----传感器温度变化量(℃)。

2)删除传感器

在"传感器系数列表"中选中要删除的传感器配置条目,点击下方"删除"即可 将所选传感器删除。

3)修改传感器

在"传感器系数列表"中选中要修改的传感器配置条目,在下方输出框中 更新要修改的数值,然后点击"修改"即可。

4)温度补偿配置

在"传感器系数列表"中点击要进行温度补偿的传感器(非温度计类型)配置 条目,在下方输入温度补偿用的传感器的通道号、序号,以及温补系数。然后点 击"修改",即可完成温补设置操作。

#### **(5) Team viewer** 远程控制

Team Viewer,是一个能在任何防火墙和 NAT 代理的后台用于远程控制,桌 面共享和文件传输的简单且快速的解决方案。为便于远程电脑控制,在关闭防火 墙后,只需要在两台计算机上同时安装 Team Viewer 即可,操作步骤如下:

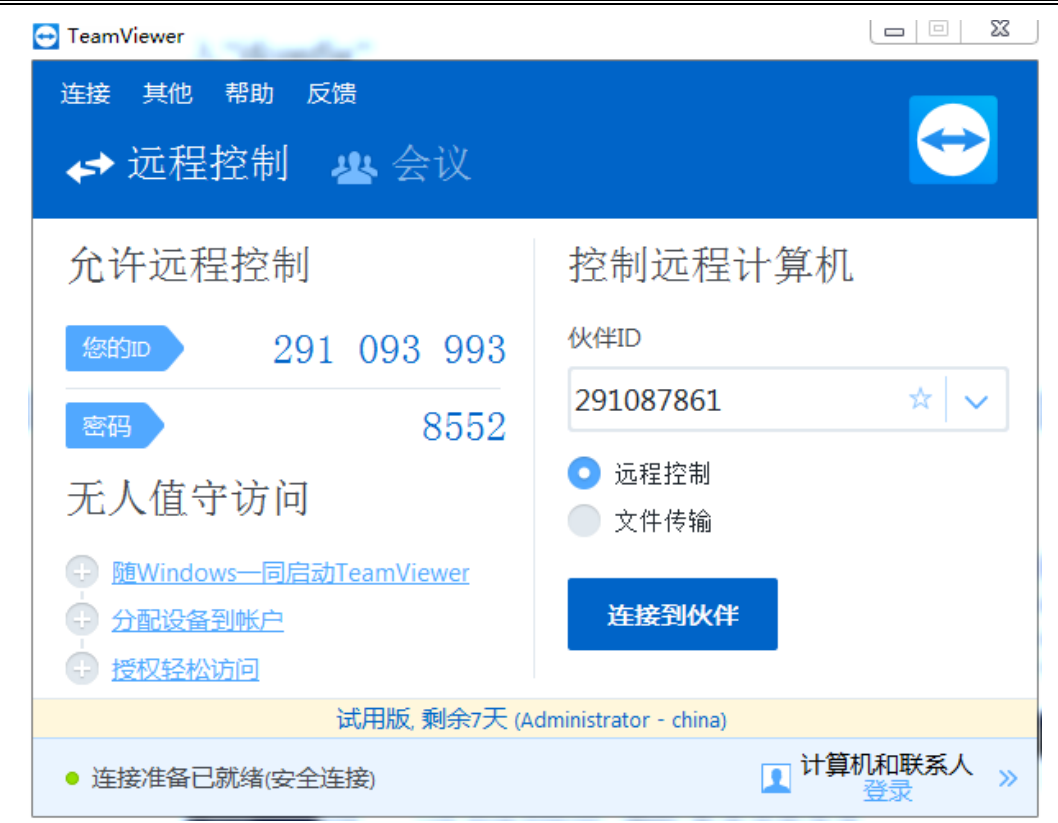

图 11 Team Viewer 远程控制界面

a) 将设备通过"网络"接口有线或 USB 无线网卡 wife 连接公共网络。

b) 设备和主控电脑安装 Teambiewer 客户端,主控电脑需连接网络。设备和主控 电脑启动客户端。

c) 主控电脑添加远程设备 ID,连接并输入密码。

d) 建立起连接实现远程实时监控。

### 退出系统

点击退出按钮, 弹出提示对话框。

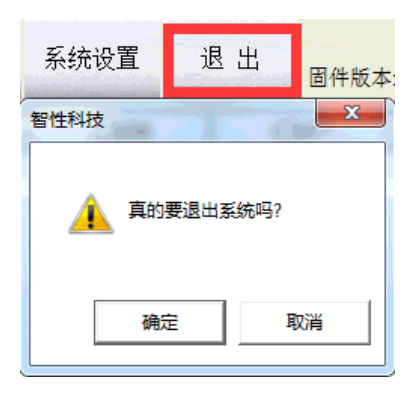